# Getting Familiar with the Appointment Book

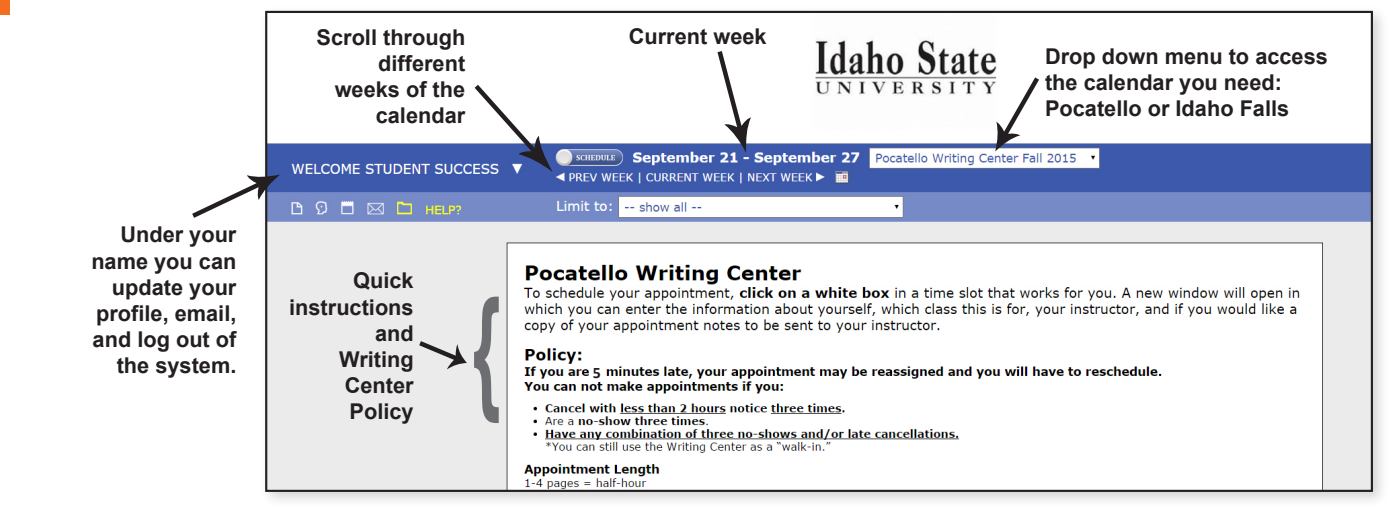

# Using the Schedule

Sep. 23: WEDNESDAY

## **Day of the Week look for 2 white blocks next to each other.**

**Tutor names. Some tutors are available for online appointments. If you are unable to meet a tutor face-to-face in Pocatello or Idaho Falls, choose a tutor that can meet online. We recommend meeting in person when possible, but online is available if needed.**

**Click the clock icon to join the wait list. The system will send you an email or text if an appointment becomes available. You will need to log in and schedule your appointment to save that time slot.**

# Make an Appointment

#### **Click a White Box that works with your schedule.**

**A new window will pop up. This is where you will tell us about the assignment you are bringing to your appointment: the class (ACAD, ENGL, HIST, etc), the course number (1101, 1102, etc), the assignment, your instructor, and if you would like a copy of the tutor notes sent to your instructor.**

**Click save after you complete the fields. After you save the appointment, the white box you clicked turns orange. Success!**

**If you need to cancel the appointment, click on the orange box and scroll to the bottom of the page. There will be a "cancel appointment" button. If it is less than 2 hours before your appointment, the button will not be available. You will have to call the front desk at 208.282.3662.**

### What Do the Colors Mean?

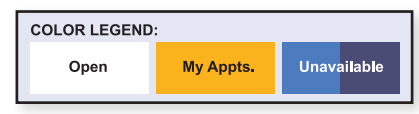

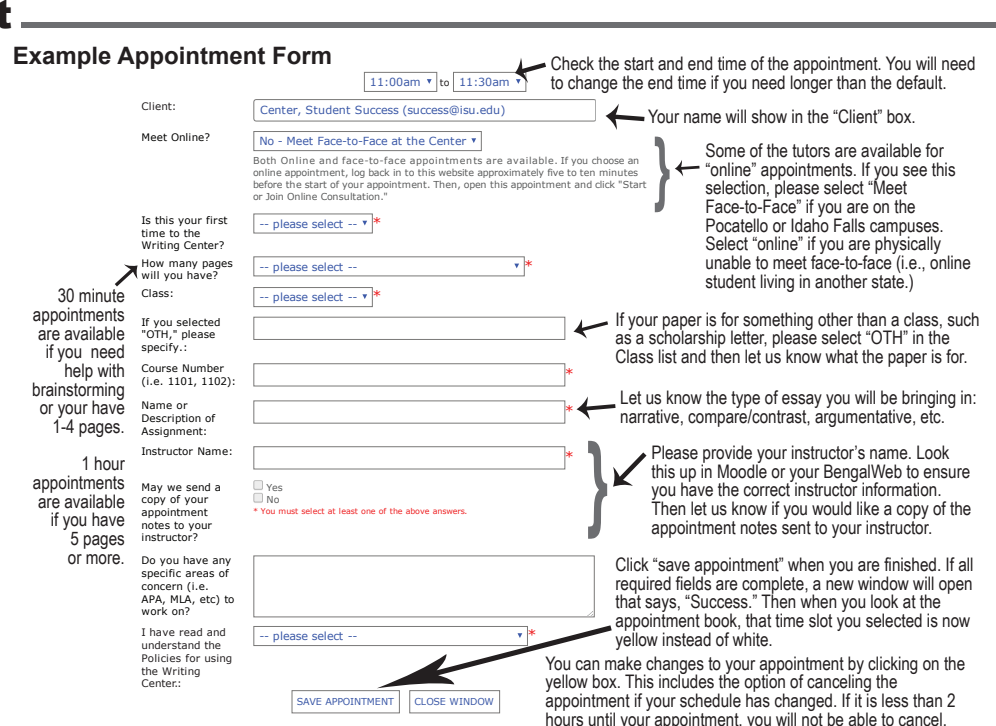

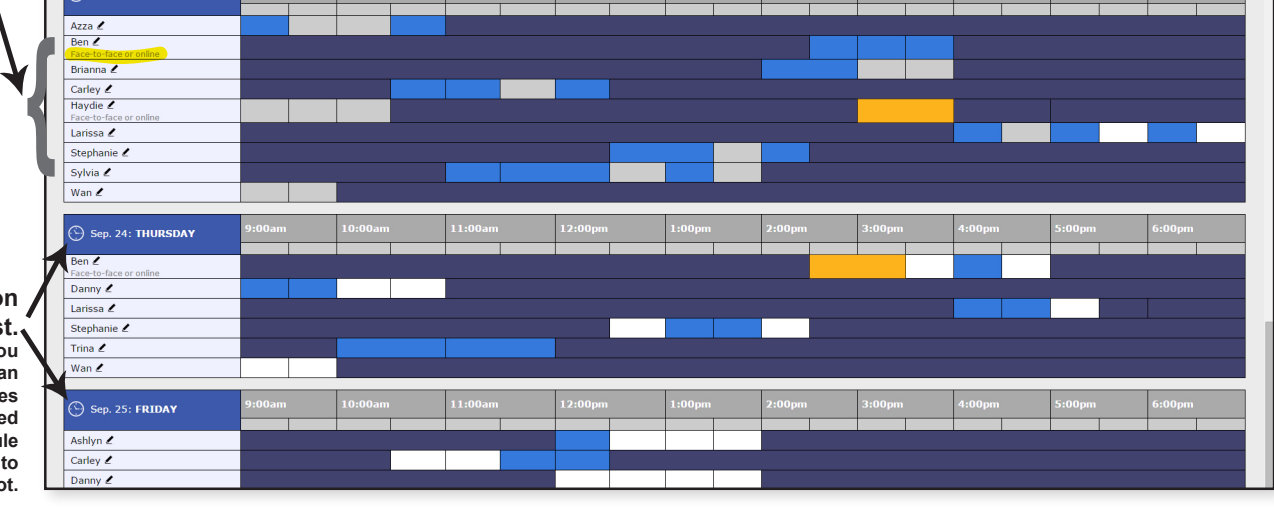

**Time blocks: each appointment block is 30 minutes. If your paper is 5 pages or more,**